# **О программе eQSO и деталях реализации интернет-соединения репитеров**

Наш Троицкий репитер работает с 1996 года на частоте 145.700 МГц с разносом –600КГц. Им пользуются радиолюбители Москвы и Московской области. Позывной репитера **RR3DA**. Как и в каждом репитере работа осуществляется в полудуплексном режиме: на частоте 145.100 МГц идет прием репитера, а на 145.700 МГц – передача сигнала, полученного с частоты приёма.

В феврале 2002 года мною в поисках чего-то нового в Интернете была найдена программа **eQSO** разработки английского радиолюбителя M0ZPD.

С помощью этой простой программки можно общаться голосом в режиме реального времени со всем миром, имея дома соединение с Интернет, микрофон и колонки, подключенные к звуковой карте вашего компьютера. Программа использует новый вид соединения – Voice over IP (VoIP), что по-русски означает – передача голосовых сообщений через TCP/IP соединение. Работает она очень просто по принципу радиоканала. Голосовое сообщение обрабатывается программой, щифруется и передается через сеть IP пакетами по 136 байт, также оно в обратном порядке обрабатывается на другом конце соединения. Теперь подробнее о программе.

Программное обеспечение включает в себя пакет программ:

- **PCUSER** для простых "рядовых" пользователей клиентская версия;
- **RF\_GATEWAY** для организации канала "Трансивер-Компьютер";
- **SERVER** сервер конференций;
- **ADMIN** для администрирования самого сервера.

Это скриншот программы PCUSER, когда "рядовой" пользователь её использует:

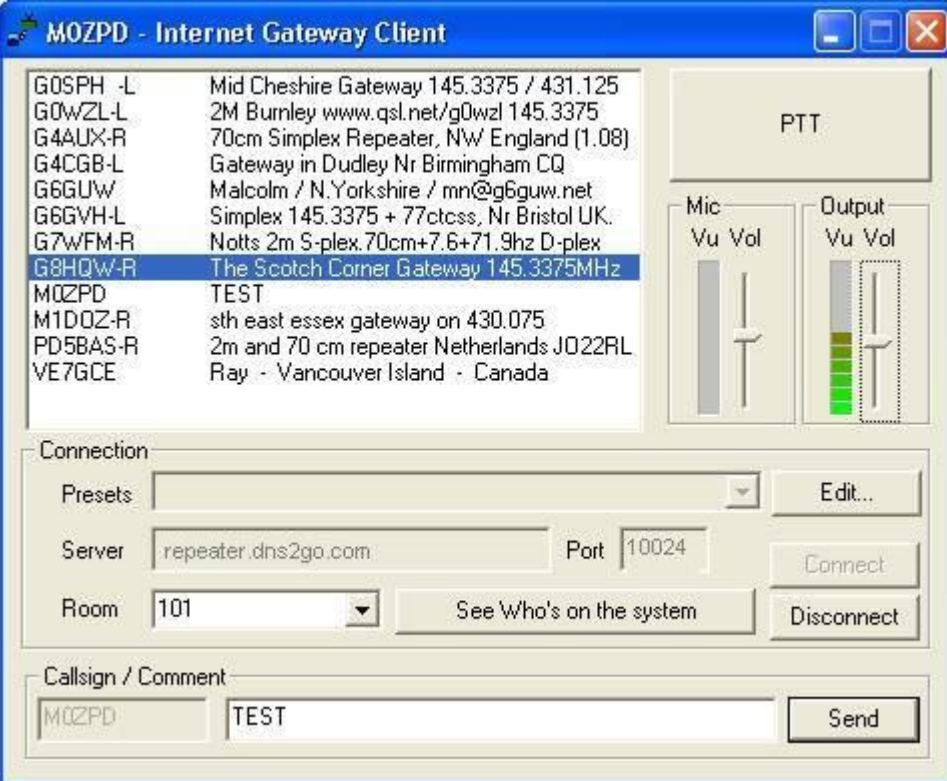

## **Клиентская версия программы PCUSER**

Описание полей программы

**Callsign** (Позывной)

Перед тем как использовать программу Вы должны ввести свой позывной, особенно, когда вы намерены передавать в комнату, где находятся станции с выходом на радиочастоту. Вы должны сделать эту установку первоначально если вы не собираетесь менять свой позывной.

Вы должны настроить свою звуковую карту для работы с микрофоном. Все настройки звуковой карты смотрите ниже по тексту. В программе имеются установка чувствительности микрофона при передаче голосовых сообщений, а также установка громкости воспроизводимого звука со звуковой карты Вашего компьютера. Одним нажатием мышки и удерживанием нажатой клавиши "рычажки" можно двигать вверх и вниз на Ваше усмотрение.

#### **Presets** (установки соединения)

Клиентская программа снабжена параметрами настройки для некоторых предварительно установленных серверов. Они могут быть выбраны, используя кнопку стрелки "вниз", тогда Вы можете из списка серверов выбрать нужный Вам сервер. Настройки того или оного сервера включают в себя название сервера, порт и другие настройки (см. ниже).

## **Edit** (редактирование)

Вы можете редактировать список серверов для подключения, предварительно установить, только те, которые Вы предпочитаете использовать в дальнейшем. Вы также можете добавлять другие адреса, указав всех их необходимые настройки.

## **Server** (Сервер)

Это - имя домена [или АДРЕС IP] для сервера. Вот необходимые настройки для подключения к удаленному серверу конференций:

## **Port** (Порт сервера)

Чтобы соединяться с сервером, номер порта должен быть правильный. Диапазон значений для этого неограничен. Чаще всего используют значения 500, 550, 10024.

#### **Server Password** (Пароль для входа на сервер)

Оператор сервера может установить так, чтобы для входа на сервер нужно задать необходимый пароль. Вы его должный предварительно указать в нужной графе в программе.

#### **Room** (Комната)

Выбор комнаты подобен выбору канала или частоты, чтобы проводить QSO. На серверах конференций обычно устанавливаются с множеством комнат для общения, как в ЧАТе. Для их выбора нажмите на стрелку "вниз" рядом с кнопкой **Room**, чтобы листать вниз списка доступных комнат на сервере. Для выбора той или иной комнаты надо, чтобы название комнаты, выбранной Вами светилось синим цветом – **RR3DA-R.RR3DA-R**. Также при выборе серверов и комнат Вы можете использовать системный монитор.

#### **Who's in the room** (Кто находится в комнате)

Список пользователей, которые находятся в комнате выбранной Вами – это список позывных и с их текстовым комментарием. Например: G4CGB Dave Admin

#### **See Who's on the system** (Кто находится в системе eQSO)

Нажатие на эту кнопку открывает системный монитор, и позволяет Вам видеть доступные серверы и занятые комнаты на них. (подробнее см. ниже).

#### **Comment** (Комментарий к позывному)

Вы можете вводить любой комментарий на Ваш выбор. Текста комментария появится напротив против вашего позывного в пользовательском списке комнаты. Для его изменения введите другой комментарий, и нажмите кнопку **Send**. Тогда изменения появятся там же, где и был Ваш предыдущий комментарий. Длина строки Вашего комментария не должна превышать 98 знаков. Обычно в комментарии пишут распространенную информацию: Имя, место нахождение, Е-мэйл (по надобности). См. также системный монитор.

## **International Characters** (интернациональные символы)

Вы можете использовать набор интернациональных символов в позывном, названии комнаты и комментарии. Например, Ш является Alt+0216, использование цифровой клавиатуры, чтобы ввести число (номер).

#### **Send** (послать)

При нажатии на эту кнопку, Ваш комментарии посылается в комнату, где вы находитесь как "юзер".

## **Connect** (открыть соединение)

Нажмите эту кнопку, чтобы соединиться с сервером и выбранной комнате на нем. Кнопка изменит цвет на серый, в то время как Вы соединены с сервером.

**Output Vu Setting** (установки громкости звучания голосового сообщение в Ваших динамиках)

Это опция позволяет Вам корректировать уровень вывода звукового сигнала на Ваши динамики. Для корректировки измените положение "рычажка" на **Vu Vol**.

**PTT button** (кнопка push to talk – кнопка передачи)

Чтобы говорить с пользователями, показанными в комнате, нажмите и удерживайте эту кнопку при разговоре левой кнопкой мышки. Также для нажатия кнопки **PTT** можно использовать клавишу "пробел" на Вашей клавиатуре. После передачи вашего голосового сообщения в комнату пользователям, есть короткая задержка прежде, чем Вы можете передавать снова. Это означает, что другие пользователи в данной комнате имеют возможность ответить на Ваше сообщение.

#### **Disconnect** (Разъединение с сервером)

Нажмите на эту кнопку, чтобы разорвать связь с сервером конференции, с которым Вы были соединены. Кнопка изменится на серый, когда произощело разъединение.

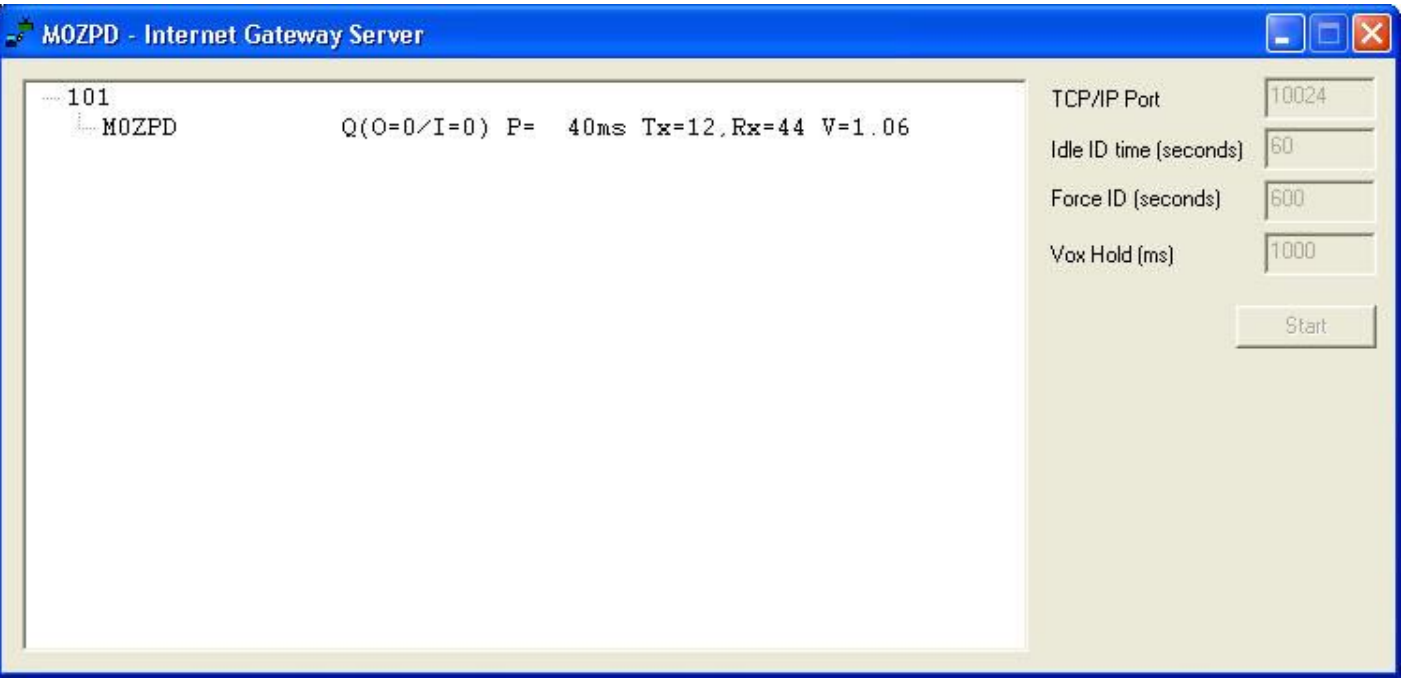

## **Окно сервера конференций (SERVER)**

1. Назначается **TCP/IP порт** для вашего сервера конференций, по которому будет происходить соединение с сервером конференции из вне по сети Интернет.

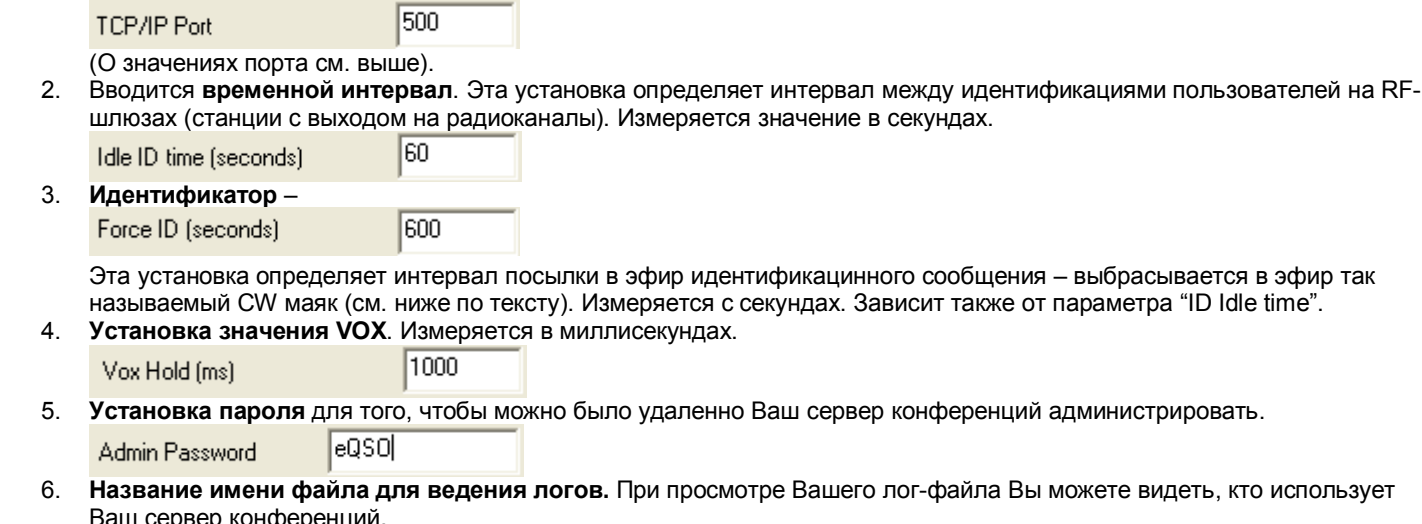

6. **Название имени файла для ведения логов.** При просмотре Вашего лог-файла Вы можете видеть, кто использует **Bam cepbep конфер** 

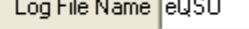

7. **Установка количества пользователей** на Вашем сервере 1000 Max number of users

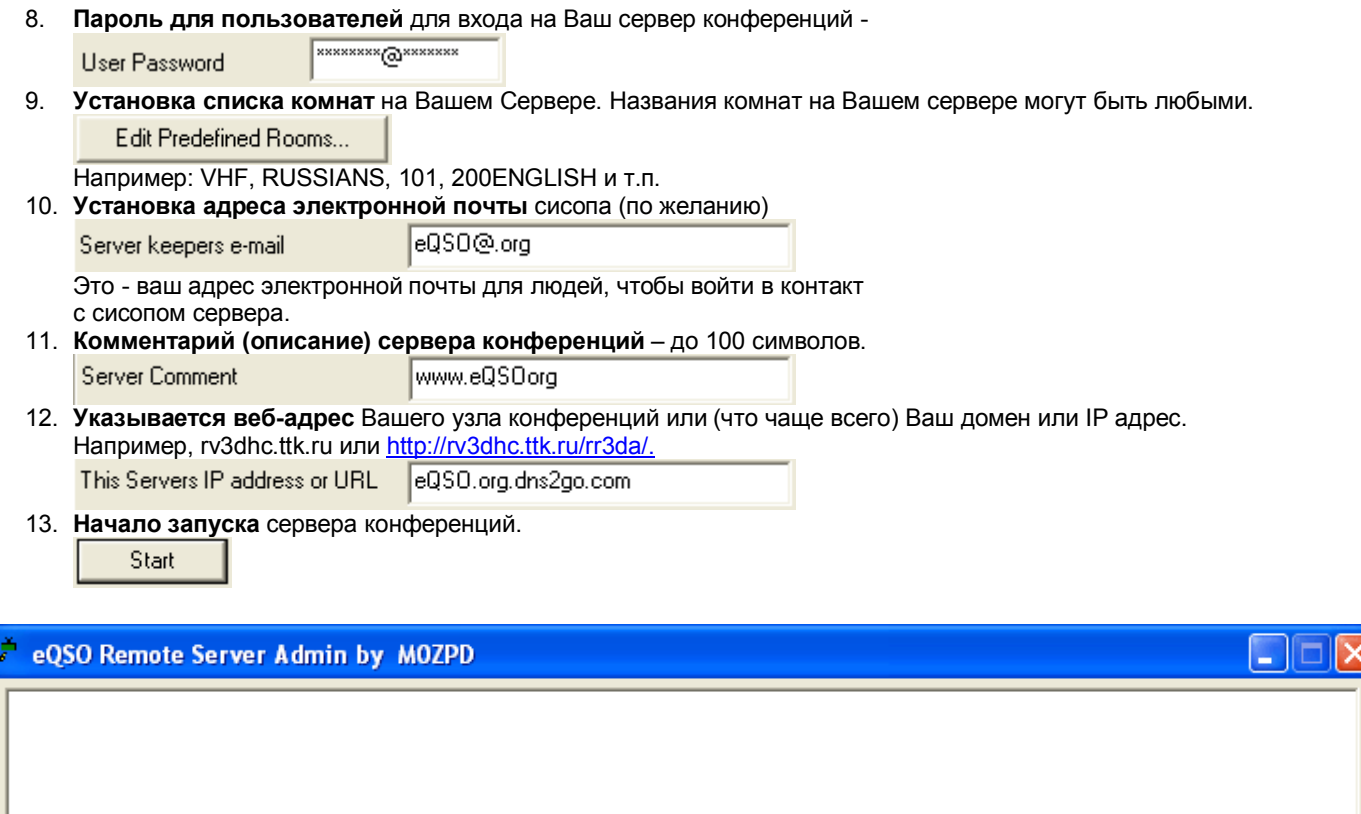

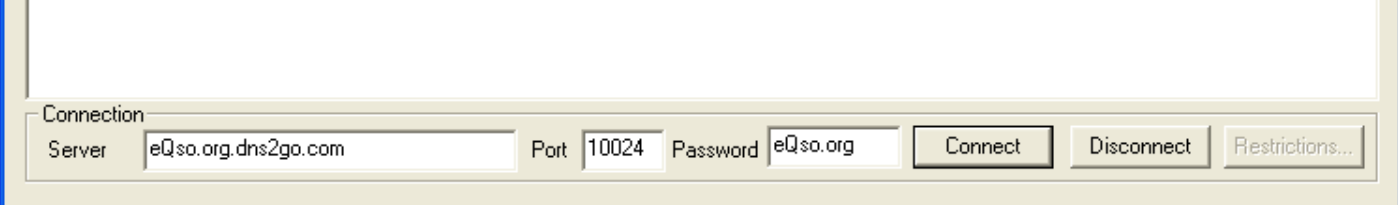

## **Удаленное администрирование сервера конференций: (ADMIN)**

1. **Вводится доменный адрес** Вашего сервера

eQso.org.dns2go.com Server 2. **Вводится номер порта**  Port 10024 3. **Вводится пароль** для администрирования Password eQso.org 4. Нажмите **Connect** для соединения к серверу. При соединении вы увидите такую картинку: Connect  $G0WZL-R$  $O(O=0/I=0)$  P= 380ms SK6TK-L  $Q(O=0/I=0)$  P= 190ms  $Q(O=0/I=0)$  P= 140ms<br> $Q(O=0/I=0)$  P= 321ms KC2EUS-L M1DOZ-R  $Q(O=0/I=0)$  P= 531ms M1WML KC2HSU-L  $Q(O=0/I=0)$  P= 251ms  $Q(O=0/I=0)$  P= 320ms<br> $Q(O=0/I=0)$  P= 200ms<br> $Q(O=0/I=0)$  P= 691ms GB3CL JN1IDY SWL25

- 5. **Тогда нажмите ограничения**, список тех же самых людей появится
- 6. **Разъединение с сервером**.

Disconnect

Так выглядит окно программы для администрирования Вашего сервера конференций после соединения с ним. Вы можете видеть много пользователей, которые используют разные комнаты для общения.

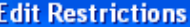

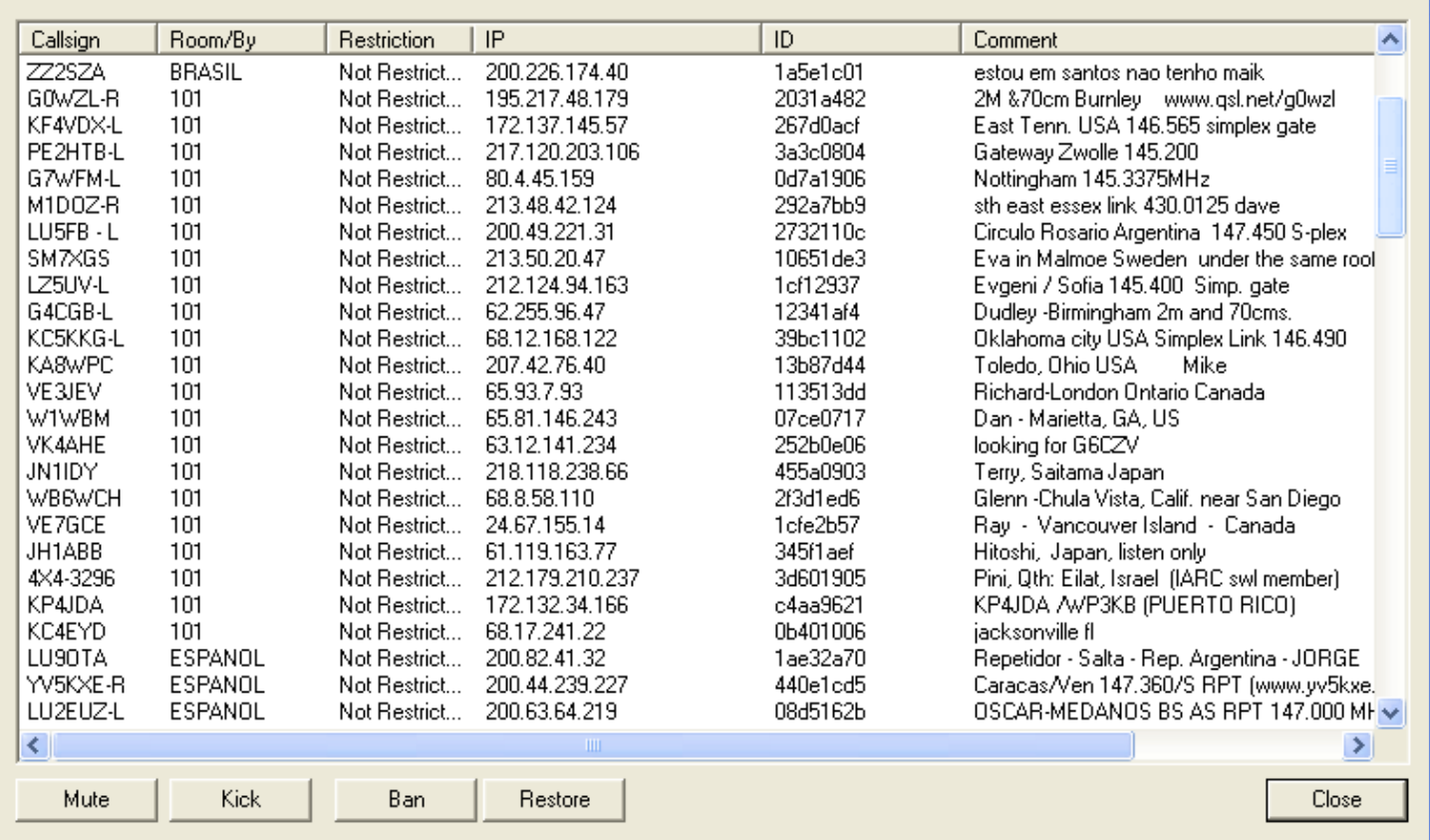

# **Теперь подробнее о функциях программы ADMIN:**

Возможно возникла ситуация у Вас, когда вы кого-то хотите отключить с Вашего сервера, то кнопками Вы можете того или иного пользователя выделить синим цветом, нажав на него один раз левой кнопкой мыши.

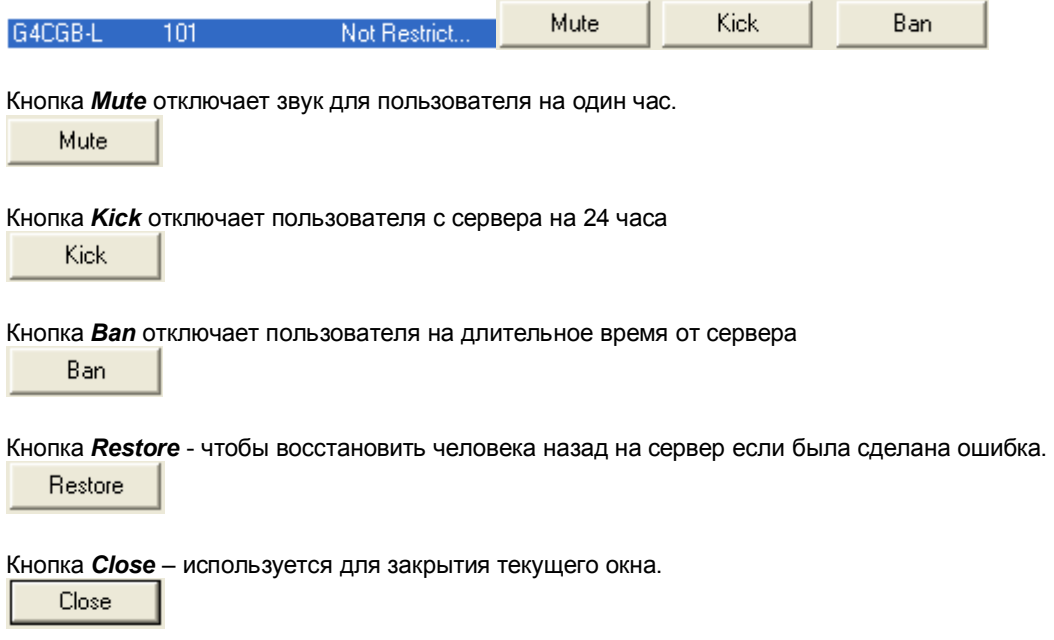

# **Системный монитор: MONITOR**

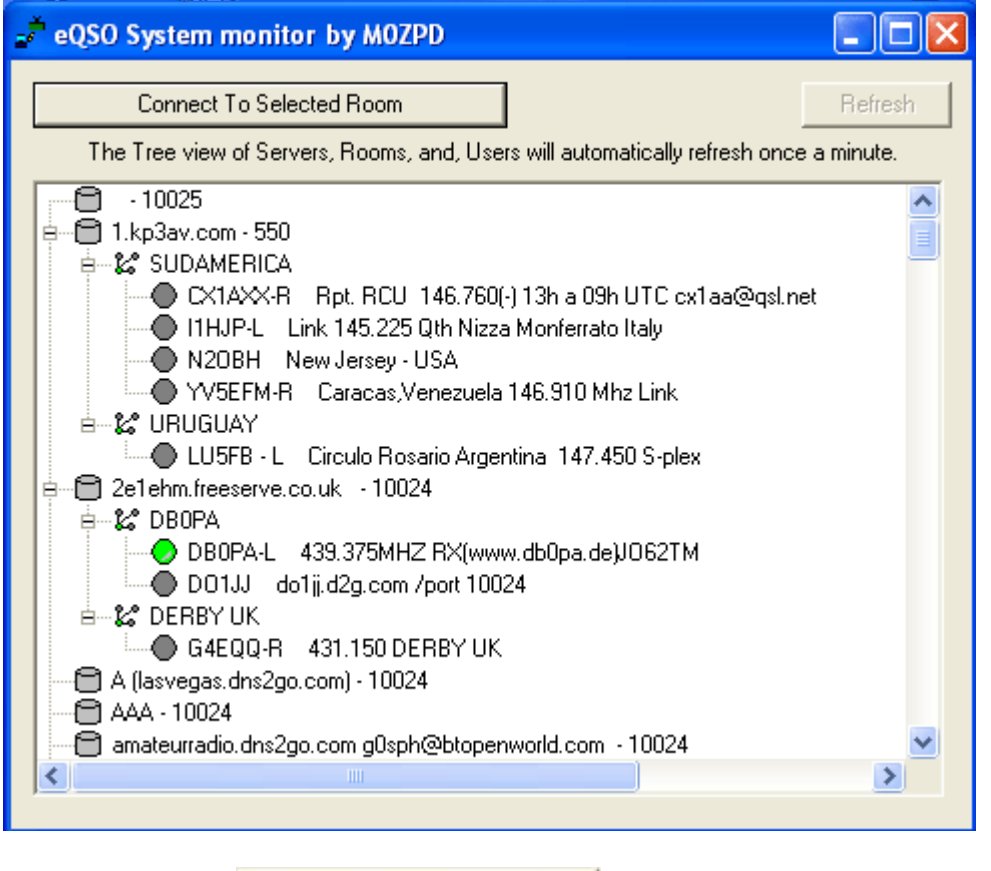

Нажатием на кнопку **See Who's on the system** откроется окно программы **MONITOR** (см. выше рисунок)

2e1ehm.freeserve.co.uk  $-10024$ Ė.

Выберите и нажмите на нужный Вам сервер, например 2e1ehm.dns2go.com, сервер будет подсвечен синим (см. рисунок выше), некоторые серверы требуют пароля, который может быть получен от системного оператора через электронную почту, адрес должен быть отображен.

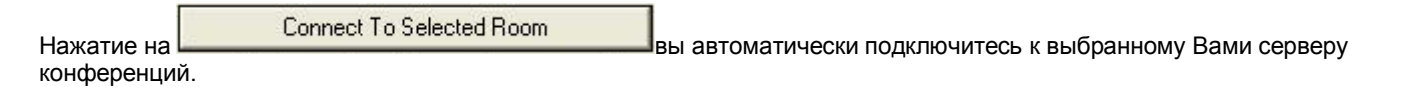

Для того чтобы говорить достаточно нажать мышкой на кнопку "PTT" и удерживать её в течении Вашей речи. Также можно пользоваться клавишой "Пробел" для нажатия кнопки "PTT".

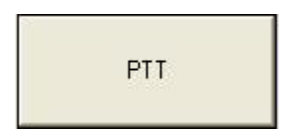

Немного о том, что вы там увидите, когда включите программы **MONITOR**. Во-первых, там будет много позывных как простых, так и с –L (иногда используется \_L), -R, -G после позывного. –L после позывного обозначает, что данная станция имеет симплексный канал связи, то есть попросту имеет "прямой" канал на том или ином диапазоне. –R после позывного обозначает, что данная станция – это репитер или линк к репитеру, например так видно у автора этой статьи – *RR3DA-R*. –G – это тоже выход на радиоканал, но тут неизвестно, репитер это или выход на "прямой" канал той или иной станции, например, *KE7KD-G*.

Для выбора другой комнаты нужно нажать на стрелочку вниз рядом с названием текущей комнаты и мышкой выбрать Вам понравившуюся. Если Вас то или иное название комнаты не устраивает, то можно в названии комнаты самим написать нужное Вам название и нажать клавишу ENTER, например можно ввести название 202, RUSSIANS, UKW и т.п.

## **Установка Вашей звуковой платы**

Для установки Вашей звуковой платы нужно выполнить ряд некоторых действий. Далее немного расскажем о том, что и где нужно сделать.

# **Windows XP**

**Панель Свойств**

Эта панель определяет, что у Вас является в качестве микшера в Вашем компьютере, а также показывает Вам настройки звуковой платы.

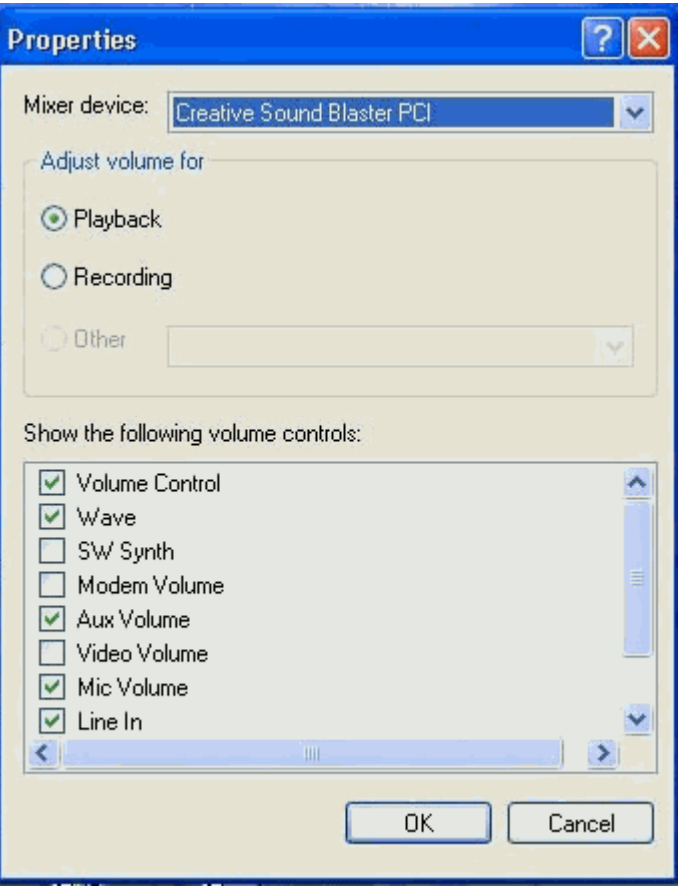

**Панель управления "Воспроизведения"**

На этой панели Вам нужно отключить микрофон, то есть поставить галочку на "Mute" как показано, для того, чтобы предотвращать обратную связь через ваши динамики.

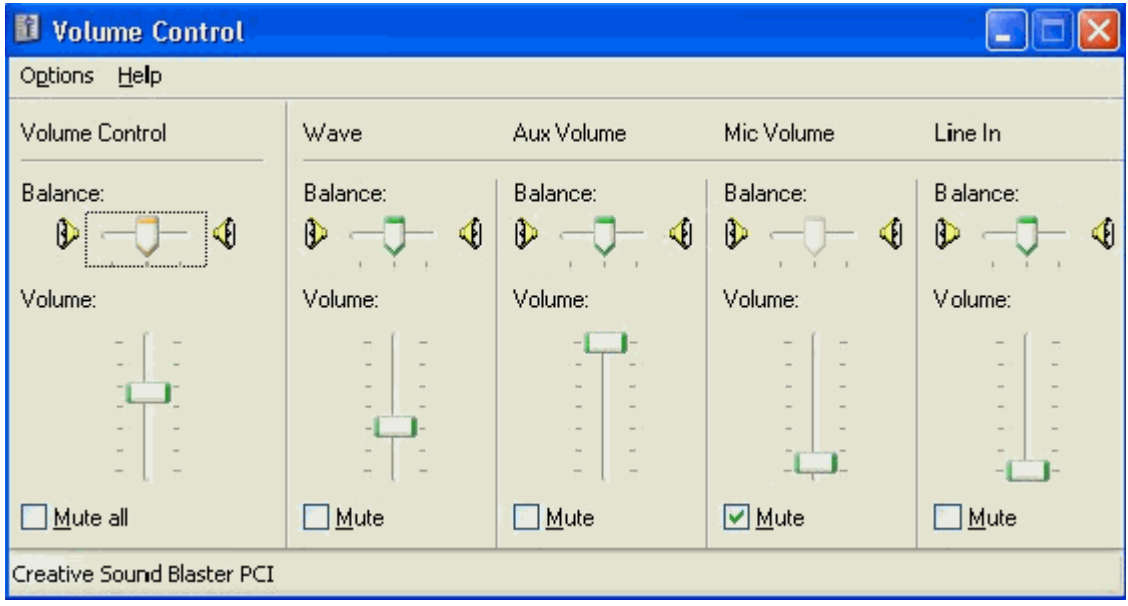

## **Панели управления "Запись"**

Для того, чтобы Ваш микрофон заработал, нужно включить микрофон, как показано на схеме, а для выбора громкости воспроизведения речи мышкой выбрать нужное Вам положение валика.

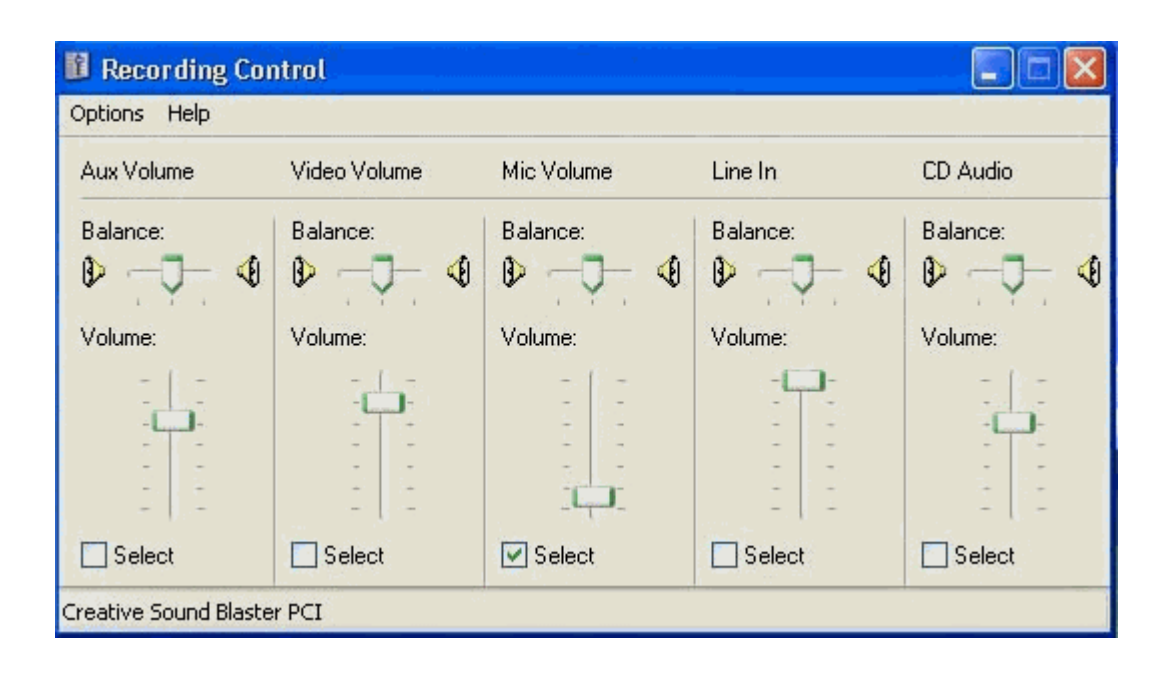

# **Windows 98**

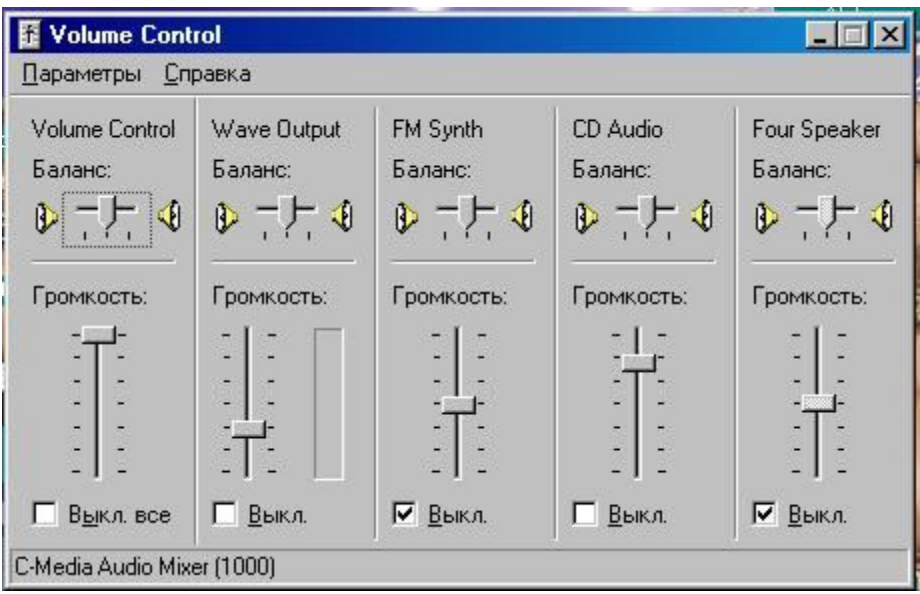

Для того чтобы у Вас работал микрофон правильно, Вы должны проверить или отметить следующие параметры в настройках:

## **Воспроизведение:**

Вы должны установить положение "Выключить" микрофон. Иначе появится звук вашей речи через динамики.

## **Запись:**

Микрофон должен быть с положении "Включен". Если Ваш звук слишком слабый, то Вы можете увеличивать уровень, двигая положение валика то вверх то вниз.

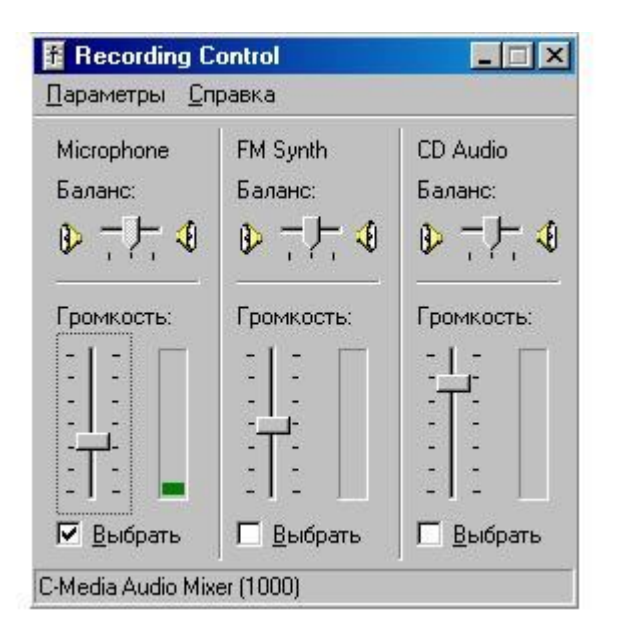

# **Интернет шлюз – GATEWAY**

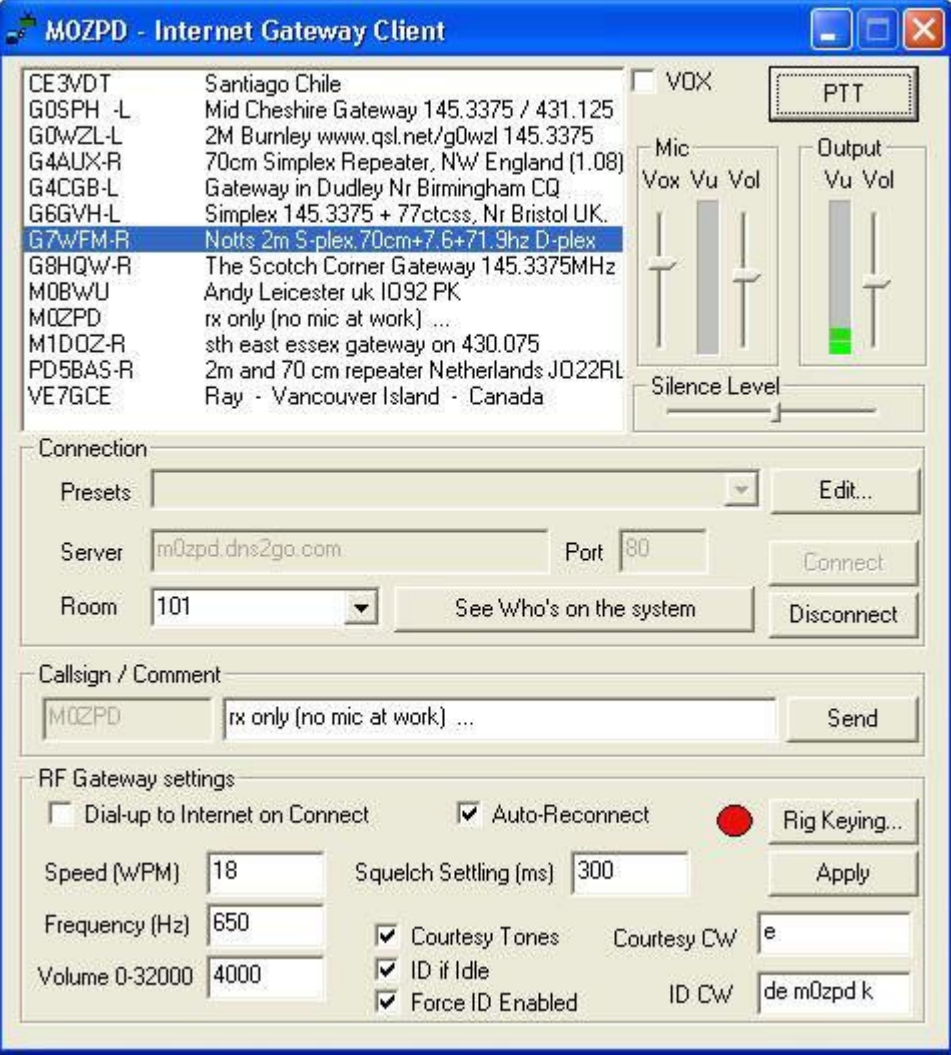

Подключение вашего трансивера к компьютеру можно осуществить различными путями:

**VOX МОДУЛЬ** – Его можно купить или сделать самим, что очень легко.

Схема данного интерфейса показана на рисунке.

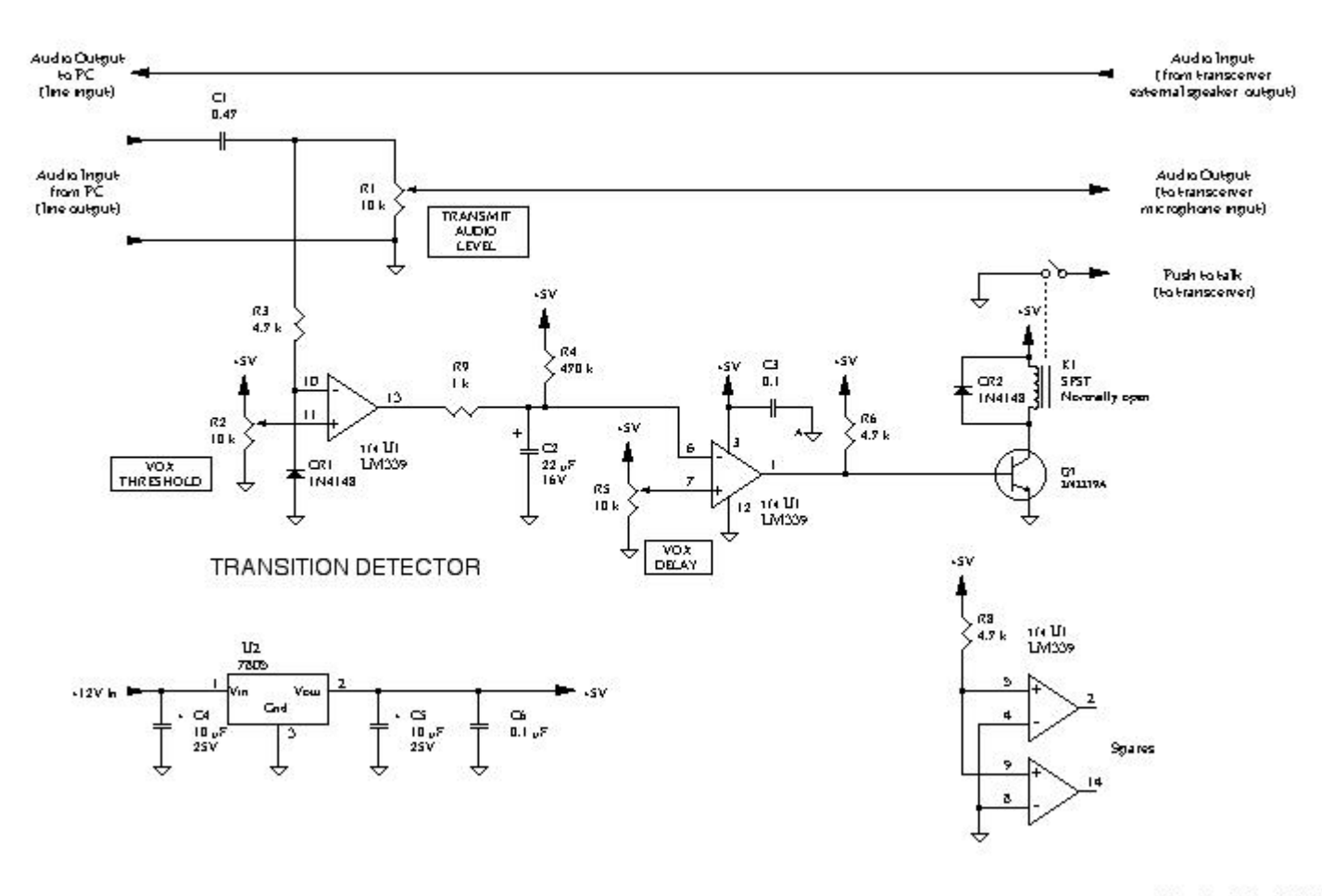

Dana Rodakis, K4LK<br>15 July 2001

**ILINK ПЛАТА** – Её можно купить или сделать самим, хотя домашняя конструкция сделана немного тяжелее с этой платой, чем vox модуль из-за PIC'S, нуждающегося быть запрограммированной. Ilink платы может быть сформирован, используя один из многих доступного ccts или куплен здесь

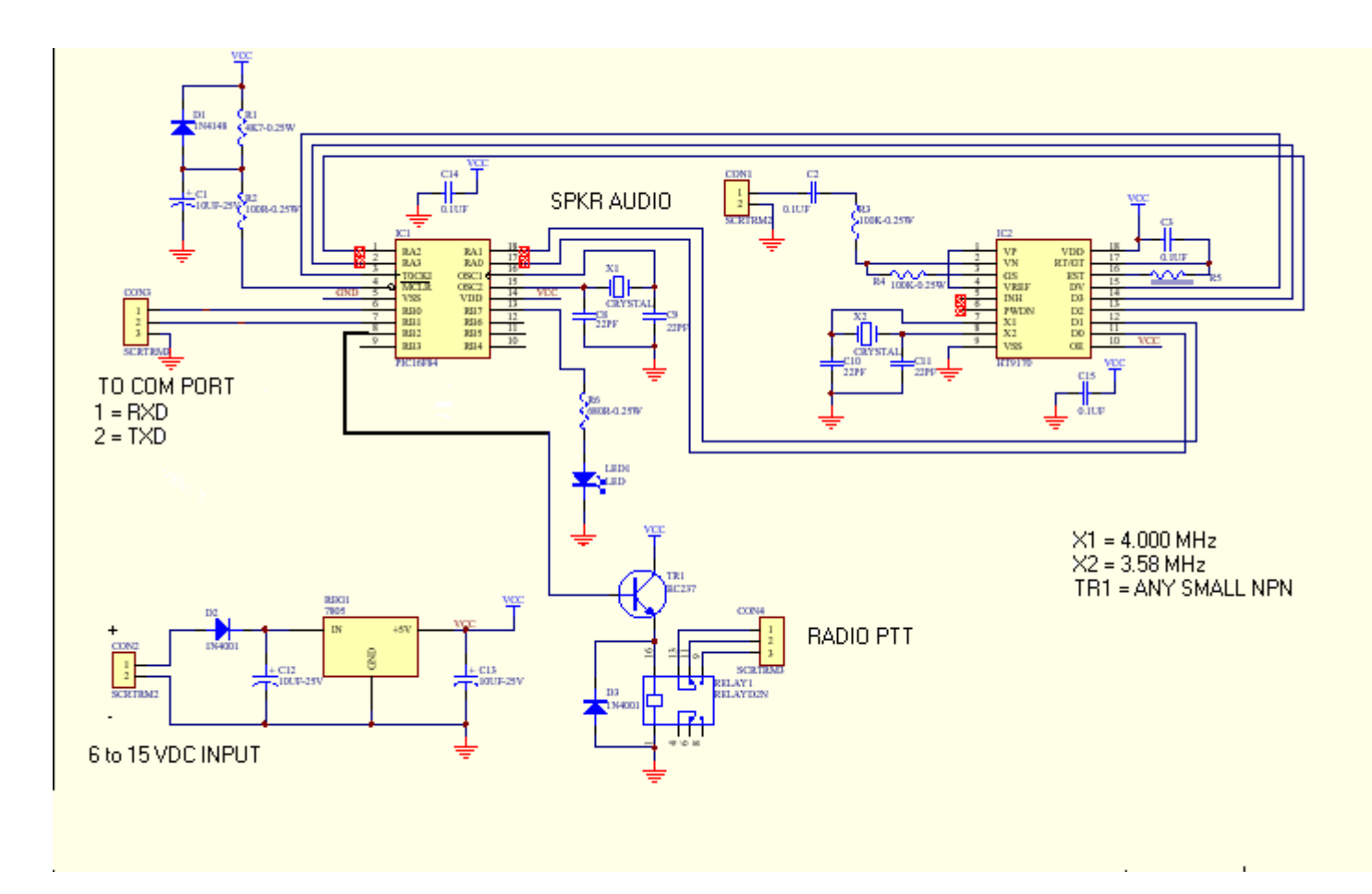

Приложенные информационные файлы должны позволить любому формировать интерфейс I-LINK непосредственно на **Veroboard** (известный как **Stripboard** в некоторых местах).

Ниже приводится схема макетной платы I-LINK интерфейса. Размещение платы - комбинация первоначальной разработки Грэма M0CSH и платы Грэма G4HFG. С помощью схемы обеспечивается устойчивое 100%-ое подключение и функции DTMF. При проектировании и макетировании данного интерфейса соблюдайте полярность диодов и электролитических конденсаторов. Реле рассматривается внебиржевым устройством и должно быть установлено где-нибудь и зашитый в плату в правильных точках соединения. Все другие подключения(связи) то есть. PTT, RS232, Власть(мощность) и аудио ввод - прямые подключения(связи) платы также. VeroInfo.jpg файл как рассматривается от составляющей стороны платы, пожалуйста не забудьте перерывы дорожки, поскольку это определенно не будет работать без них

**ВАЖНО знать**, что из-за ошибки на включенной информации пожалуйста выполните следующую модификацию: Вставить перерывы дорожки в 19/46 и 18/41, переместить перемычку 22 от 19/26 (a) и 32/26 (b) к 18/46 (a) и 32/46 (b). (Билл G4VYX электронная почта: *g4vyx (at) operamail.com*)

Ниже приводятся схемы I-LINK интерфейса.

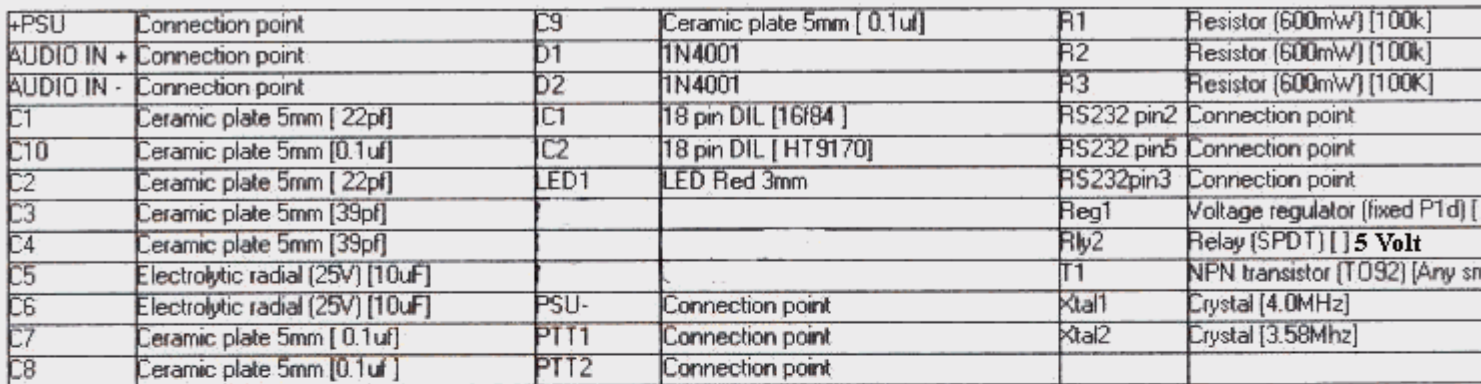

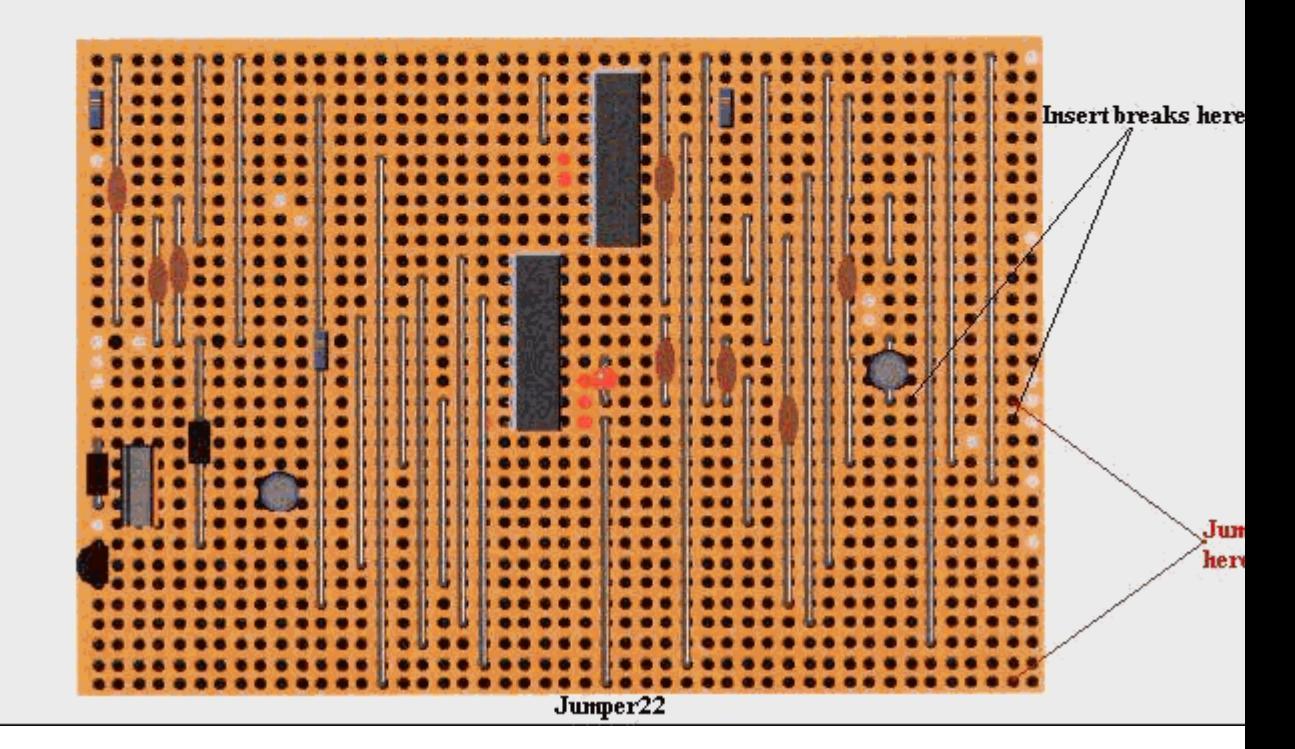

Подробнее про описание I-LINK схемы можно узнать на сайте http://www.ilinkboards.com/ - разработка Джима WB2REM.

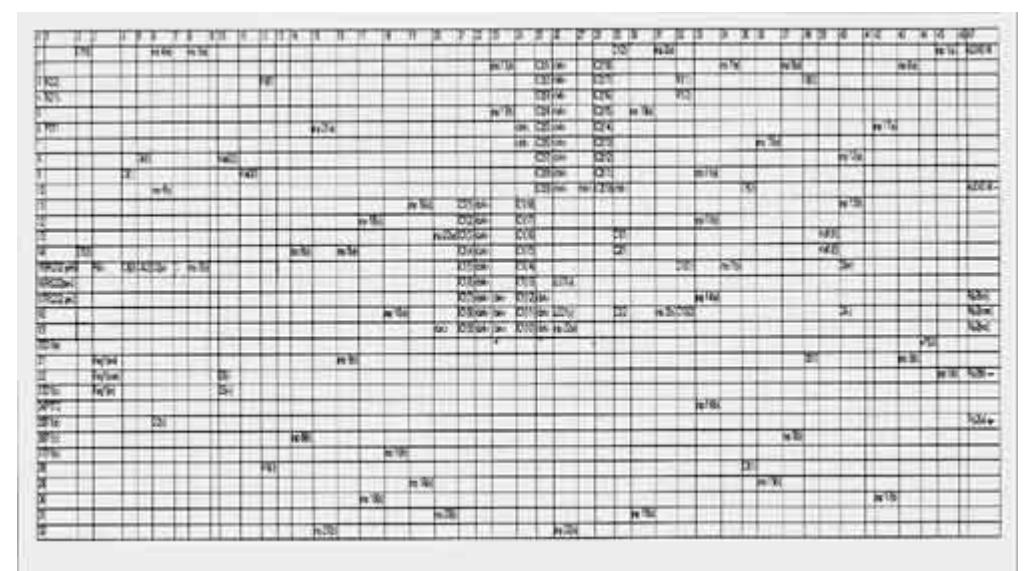

(Щелкните мышью для увеличения)

# **Схема подключения с помощью COM-порта**

Это самый быстрый и простой способ сделать шлюз Радио<->ИнтерНет, используя только горстку подручных компонентов. Схема подключения приводится ниже.

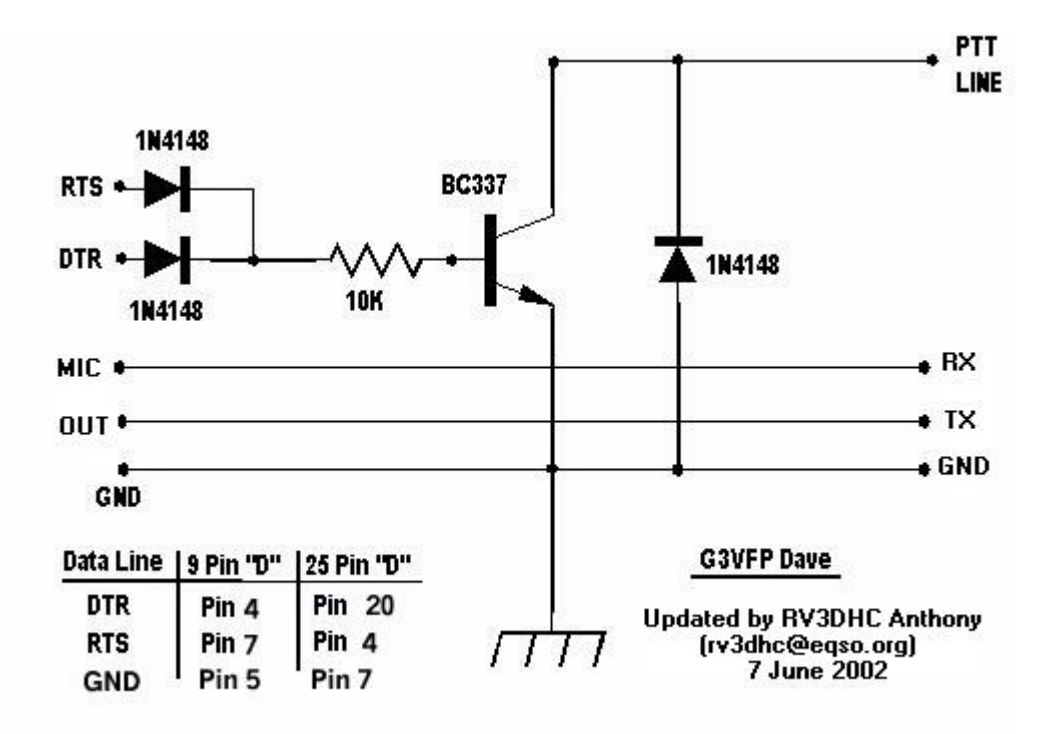

В вышеупомянутых способах подключения Вашего трансивера к компьютеру, конечно, не упомянули подключения выходов звуковой карты и выходов Вашего трансивера. Микрофонный выход Вашей звуковой карты должен быть подключен к выходу на динамики трансивера, соответственно выход на динамики с Вашей звуковой карты должен быть подключен к микрофонному входу Вашего трансивера. Это объясняется тем, что когда та или иная станция посылает свой звуковой сигнал по ИнтерНету, и вы его принимаете, то этот сигнал идет на микрофонный вход Вашего трансивера и в эфире получается модуляция. Обратно такая же картина. С выхода на динамики сигнал подается попросту на микрофонный вход звуковой карты, при срабатывании программного VOX сигнал передается в ИнтерНет.

# **УСТАНОВКА ЗВУКОВОЙ ПЛАТЫ.**

Чтобы подключить радио с **eQSO**, Вы должны загрузить межсетевую версию программного обеспечения в противоположность версии пользователя **PC** – **RF\_GATEWAY**. Про запуск звуковой платы рассказано выше по тексту.

# **КОНФИГУРИРОВАНИЕ ПРОГРАММНОГО ОБЕСПЕЧЕНИЯ.**

При запуске программного обеспечения, заполните ваш позывной в строке callsign и в CW поле идентификатора, поместите в поле комментариев краткое описание вашего шлюза.

Программа представлена на рисунке.

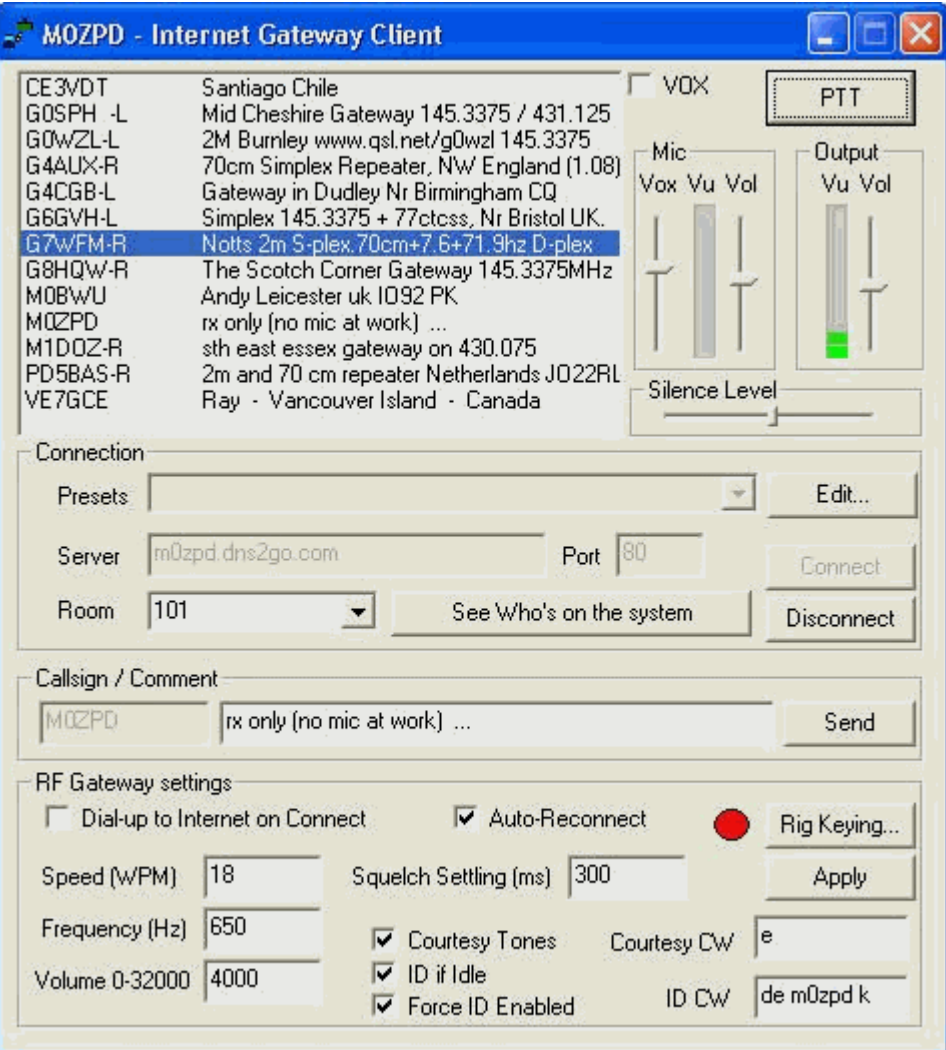

Что касается параметров настройки, то тут картина выходит следующая:

- для того, чтобы автоматически звуковая речь или звук с динамика Вашего трансивера передавалась в ИнтерНет, нужно включить VOX, поставив галочку рядом с надписью. Когда VOX отключен, то Вы сможете работать как с обычной программой **PCUSER**;
- для установки связи через модем Вам нужно поставить галочку рядом с надписью "DialUP to Internet on Connect". То есть это дает возможность использовать автоматической соединение с сетью ИнтерНет в том случае, когда Вы хотите подсоединиться к тому или иному серверу конференций;
- функция "Auto-Reconnect" говорит сама за себя. Когда происходит разрыв связи с сервером, то программа автоматически соединяется с ним снова;
- функция "Speed (WPM)" говорит, что тут устанавливается параметр скорости воспроизводимого CW маяка в телеграфном режиме (см. описание ниже);
- "Frequency (Hz)" устанавливается параметр частоты воспроизводимого звукового сигнала CW маяка, измеряется в Герцах;
- "Volume (0-32000)" тут устанавливается параметр громкости воспроизводимого звукового сигнала CW маяка. Значение этот параметр исходя из написанного может лежать в пределах от 0 до 32000;
- "Squelsch setting (ms)" устанавливается параметр программного шумодава (шумоподавителя). Измеряется в миллисекундах;
- для работы Вашего CW маяка нужно выполнить следующие манипуляции: а) во-первых, нужно поставить галочку на "ID if Idle"; б) поставить галочку – "Force ID Enabled"; в) в поле "ID CW" нужно указать, что будет выдавать маяк в эфир. У автора статьи стоит "de rr3da k", можно также указать просто ваш позывной;
- "Courtesy tones" и "Courtesy CW" созданы для того, чтобы предупреждать находящихся в комнате пользователей об окончании передачи того или иного корреспондента. Обычно это телеграфный сигнал – буква "Е". Для того, чтобы это выдавалось в эфир, нужно поставить галочку на "Courtesy tones" и поставить английскую букву "E" (регистр не имеет значения). По вашему желанию можно поставить другую букву, например, поставить букву "K";
- про "Rig Keying" будет рассказано ниже по тексту;
- кнопка "Apply" служит для того, чтобы необходимые изменения в настройках этих параметров вступили в силу;
- валик уровня тишины "Silence" настройка уровня vox.

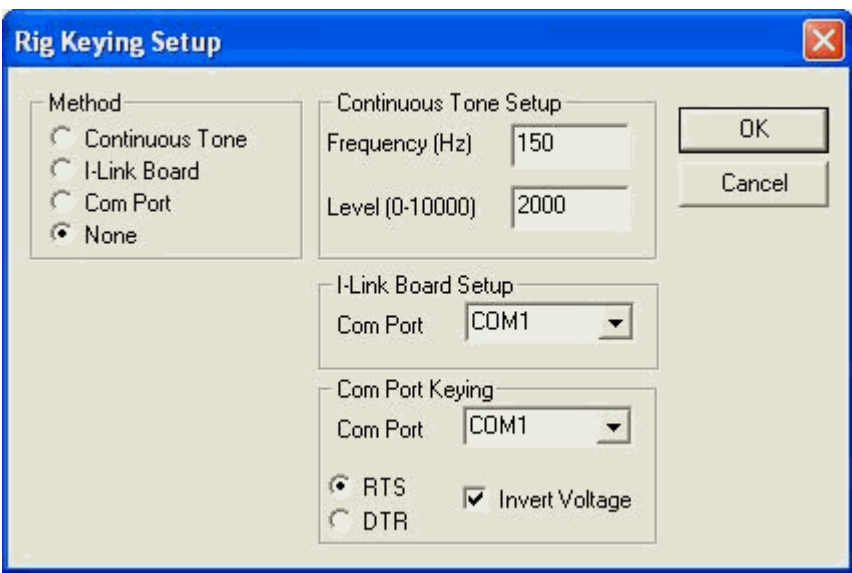

"Rig Keying" имеет несколько параметров, которые видны на рисунке. Осуществляется программно подключение по следующим способам: Continuous tone, I-link Board, Com port. При первом способе ставят частоту по умолчанию Frequency (Hz) = 80, уровень Level (0-10000) выбирают по желанию (по умолчанию стоит 200).

При выборе Com порта "Com port Keying" выбирают чаще всего COM1 или COM2. Использовать этот способ можно в том случае, когда у Вас трансивер подключен к компьютеру подключен с помощью схемы G3VFP. У автора статьи стоит COM1. Есть еще и выбор вида передачи данных – RTS или DTR. Инвертированное напряжение необходимо для работы с клавиатурой для различных трансиверов, являются ли они положительной или отрицательной работой с клавиатурой напряжения. Выберите, который штырек (RTS или СКОРОСТЬ ПЕРЕДАЧИ ДАННЫХ) на последовательном порте обеспечивает сигнал (на вышеупомянутом com работой с клавиатурой порта cct, штырек СКОРОСТИ ПЕРЕДАЧИ ДАННЫХ используется и должен быть выбран)

Если Вы используете Ilink плату тогда весь, что Вы должны делать - выбор ilink метод платы и щелчок на правильном порту, который Вам включили ilink плату, под ilink позицией табуляции установки платы.

# **ЗАПУСК ПРОГРАММНОГО ОБЕСПЕЧЕНИЯ**

Теперь после всех настроек и наладок можно провести испытание. Соединитесь с комнатой 101 сервера repeater.dns2go.com. Для того чтобы говорить, надо только нажать кнопку PTT, но преждевременно убедившись, что в этот момент никто не передает звуковую речь.

Чтобы никому не мешать и проверить вашу звуковую речь, отойдите в другую комнату, где нет никого, и рычажками попробуйте поиграть с настройками микрофона. Когда Вы будите говорить в микрофон, то в программе встроен индикатор выхода звукового сигнала на динамики и индикатор сигнала, поданного на Ваш микрофон. Столбик состоит из зеленого и красного участков. Но надо сделать так, чтобы ползунок настройки микрофона в программе у Вас был на половине, иначе Ваша речь будет искажаться, если Вы увидите, что уровень сигнала находится в красном участке.

При передаче звукового сигнала с микрофона в ИнтерНет, Ваш позывной будет подсвечен синим цветом –<br>Б4СGB **State Admin** 

G4CGB

, что символизирует Вашу передачу сигнала.

После отжатия кнопки PTT Ваш позывной опять станет обычного цвета (черный на белом). Это означает, что Вы перешли на прием информации.

Программа **PCUSER** - это основа, на базе которой заинтересованный человек знакомится с интернет-соединением репитеров. Тем не менее, где user может узнать адреса новых репитеров (кроме тех, что "забиты" в настройках)? Это можно узнать, когда нажмете в программе кнопку "See who's on the system". Там список подключенных серверов конференций, которые находятся на постоянном подключении.

В процессе написания этой статьи возник вопрос от Генадия EW1EA: "В самом общем случае могут работать все четыре программы? Хотя, как я понимаю, например, при работающей **RF\_GATEWAY** и подключенном УКВ-трансивере, микрофон юзеру воткнуть уже некуда, и на клиентской программе **PCUSER** уже не поработаешь". Ответ автора: "Программа **RF-GateWay** и **PCUser** не могут вместе работать, из-за того, что две программы не могут использовать один и тот же звуковой интерфейс, и тем более микрофон некуда подсоединить".

Касаемо деталей реализации интернет-соединения репитеров по России: для этого нужно иметь постоянное онлайн соединение с ИнтерНет и использование одного сервера конференций для подключения их друг к другу таким образом.

Троицкий репитер с помощью программы **eQSO (RF\_GATEWAY) by M0ZPD** подключен к сети ИнтерНет через домашний компьютер автора этой статьи. Для подключения оного используется компьютер класса Pentium-III Celeron-900MHz, жесткий диск 20Гб, монитор VGA 14 дюймов, трансивер – портативная станция YAESU FT-11R, антенна – вертикальный диполь ј волны плечо, операционная система Windows 98SE и постоянное включение в ИнтерНет по выделенной линии к провайдеру "Троицк-Телеком" (http://www.ttk.ru).

Схема подключения радиостанции к компьютеру изображена ниже:

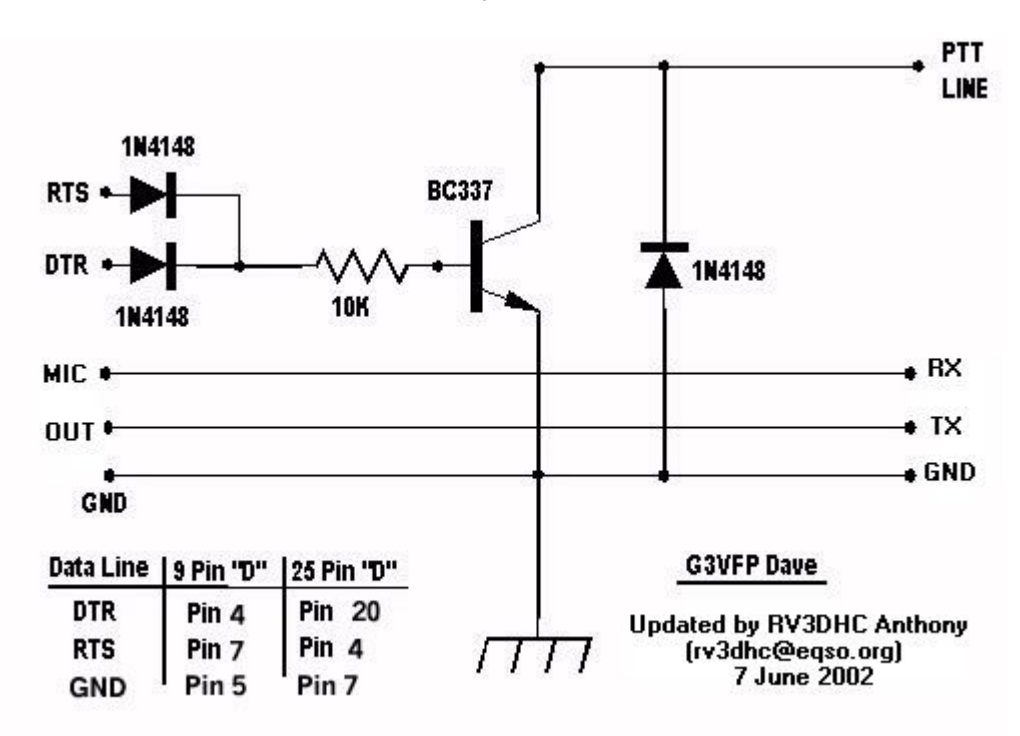

В программе eQSO используется сервер по адресу **rv3dhc.ttk.ru:7373**.

Вот мои настройки:

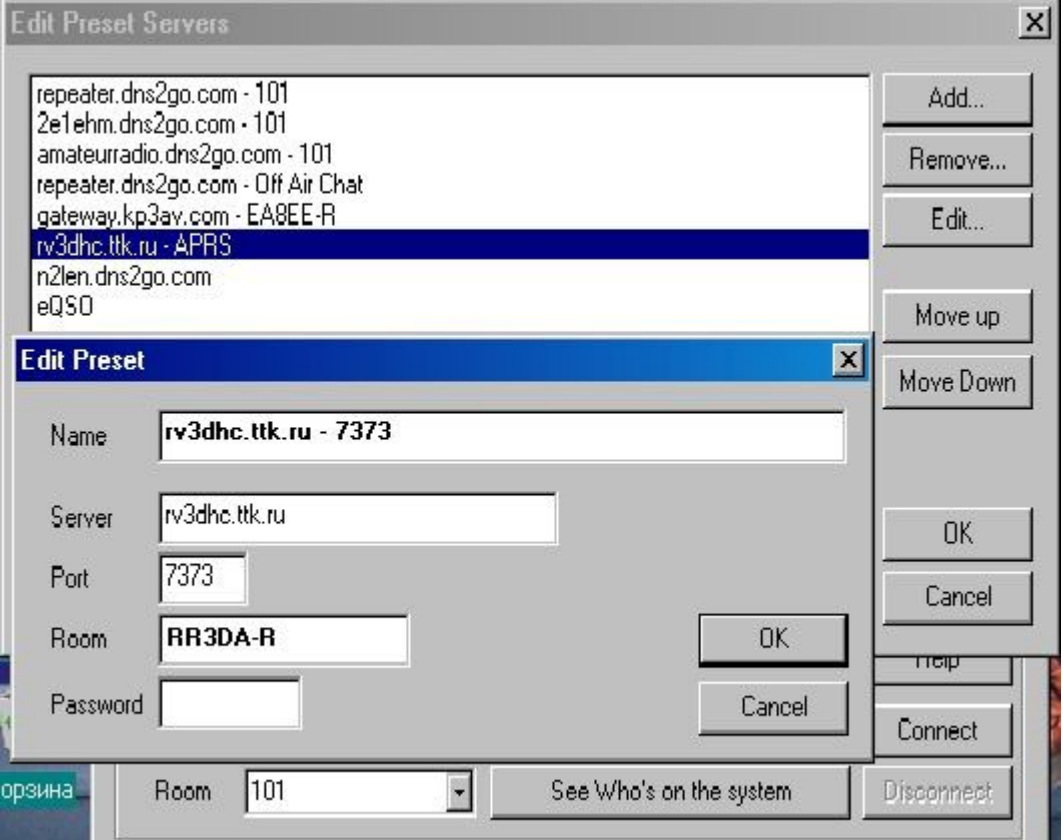

Через наш репитер работали станции из США, Бразилии, Канады, Узбекистана, Австрии, Польши, Кореи, Бельгии и Японии.

Программу можно взять с веб-сайта M0ZPD по адресу http://www.eQSO.net, а также по адресу http://rv3dhc.ttk.ru/FTP/Digital\_Modes/eQSO/eqso.exe.

В данной статье использованы материалы с сайтов http://www.eQSO.org и http://www.qsl.net/g0wzl.

*Есть отзыв о работе нашего репитера от Александра VE3XAX (ex.VA3TTT)*: Работа репитера г. Троицка представляет собой новшество для радиолюбителей России, поскольку позволяет работать через Интернет многим радиолюбителям мира из любых уголков нашей планеты, невзирая на отсутствие прохождения на КВ. Это в еще большей степени развивает радиолюбительское движение в России, и делает его еще более привлекательным, особенно для начинающих радиолюбителей. Несомненно, огромная заслуга в этом Антона (RV3DHC), усилиями которого и был создан этот Интернет репитер. Огромное спасибо ему за эту работу. Хотелось бы надеяться, что и в других регионах появятся подобные репитеры.

В данное время Троицкий репитер отключен от ИнтерНета по некоторым причинам. Но система по сей день работает и её можно услышать на частоте 144.990 МГц. На шлюзе теперь используется радиостанция Alinco DR-599, выходная мощность 10 Ватт. Линк подключен к новосибирскому eQSO серверу, настройки которого см. на рисунке ниже.

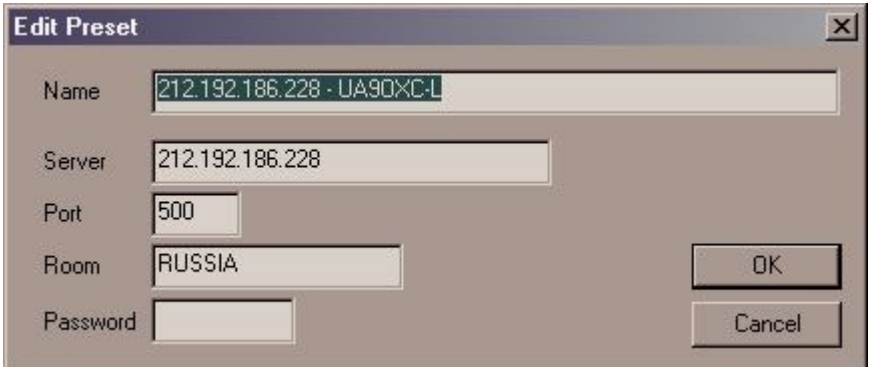

В декабре 2002 года появился Russian eQSO рефлектор, на который можно подписаться по эл. почте, отправив пустое письмо роботу по адресу *russian-eqso-subscribe (at) yahoogroups.com*, указав в теле письма или в поле "Тема" вашего письма слово 'subscribe' (без кавычек). После отправки письма дождитесь ответа от робота, который пришлет вам подтверждение подписки. На это письмо надо ответить, нажав в Вашем почтовом клиенте кнопку REPLY (Ответить), после чего Вам придет пригласительное письмо от робота об удачной подписки на рефлектор.